## How to Create a New Account for iLearn

**NOTE:** These instructions are for non-state employees. If you are a state employee you already have an account. If you've never accessed iLearn before, Click on "Log In" and enter your OR# [ORXXXXXXX] as both Login ID and Password. If that doesn't work, use the **"Forgot your login ID or password?"** prompt to recover your password. If you are unable to recover your information, contact <a href="David.Beatty@state.or.us">David.Beatty@state.or.us</a> for help.

1. Go to https://ilearn.oregon.gov and click on "Create Account".

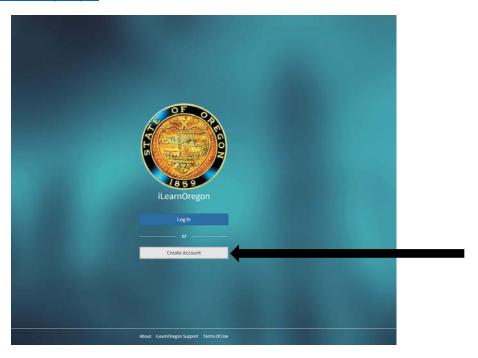

2. Select "Not a State Employee", then fill in First Name, Last Name, Email address, and Choose a login ID (something you can remember).

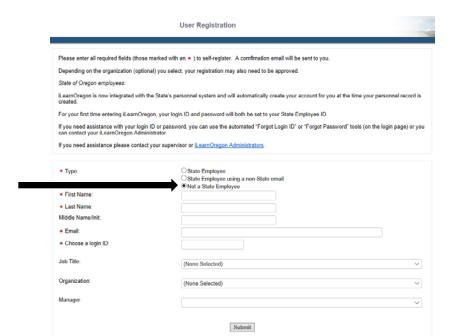

3. You will receive a confirmation page that looks like this:

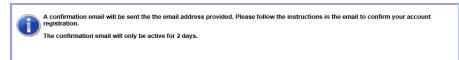

- 4. Close the confirmation page. Within 10 minutes you should receive an email called *"iLearn Oregon Account Confirmation"*. Either click the link in that email, or copy and paste the link into your browser and hit enter. If you can't find the email, check your JUNK EMAIL file.
- 5. You will receive a 2<sup>nd</sup> email called *"iLearnOregon: Temporary Password"*. Return to the iLearn homepage <a href="https://ilearn.oregon.gov">https://ilearn.oregon.gov</a> and click on "Log In". Enter the login ID you selected in Step 2 and your temporary password. After login you will be prompted to create your own password.

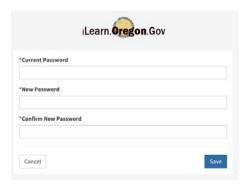

- 6. You are now enrolled in iLearn! Search for training at the top of the page. If you have trouble viewing a course, SWITCH TO ANOTHER BROWSER. <u>Google Chrome</u> works best.
- 7. Direct questions to the DPSST iLearn Domain administrator: <u>David.Beatty@state.or.us</u>

## **Online Speed Measuring Device training via iLearn**

To access the online Speed Measuring Device curriculum and request approval for the course:

- 1. Type in "speed" in the "Search Catalog" field at the top of the iLearn homepage, locate the course, and either enroll or request access.
- When requesting access to the course, put your DPSST number in the "Reason for Request" box. If you don't put your DPSST number in your request will be denied.
- 3. The approval process usually takes less than a few days.